# Mountbatten Brailler Tutor: A SET-BC Introductory Visual Guide

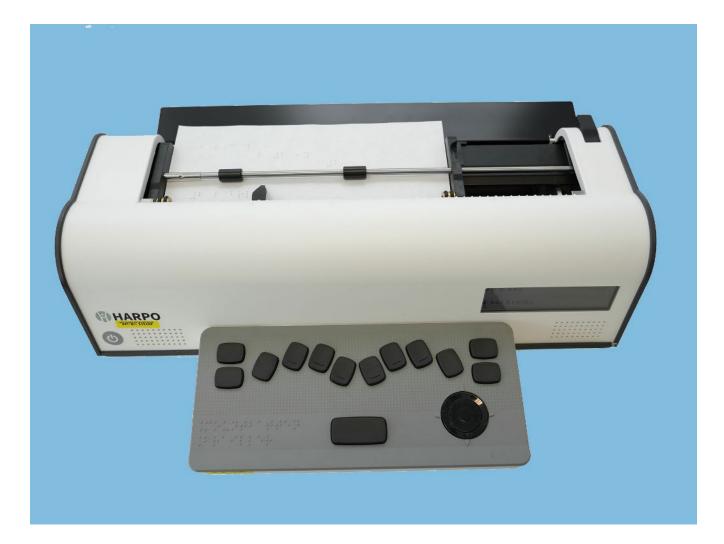

## Contents

| Games                              |    |
|------------------------------------|----|
| Appendix                           |    |
| Tutor Keyboard Diagram             |    |
| 4-Way Manipulator Diagram          |    |
| Tutor Keyboard Diagram with Labels | 40 |
| Computer Braille Reference Sheet   |    |
| Menu Items                         |    |
| Patterns Series Summary            |    |

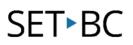

## Introduction

This visual guide offers support for Teachers of Students with Visual Impairments (TSVIs) who are teaching their students how to use the basic features of the Mountbatten Braille Tutor (Tutor). It also contains an Appendix that includes diagrams of the Tutor that you may use for creating tactile graphics, a computer braille reference sheet, and a list on the Menu items. Please see the manufacturer's User Guide for the complete manual.

Many of you might be familiar with the original older model Mountbatten Braillers. Building on the technology, the "new" Mountbatten Brailler Tutor now features some significant changes, including a Bluetooth keyboard, a reading table, and an LCD screen with an easily navigable menu. The menu allows access to many commands without always necessitating entering commands via the keyboard. Other features include the ability to connect to a QWERTY keyboard, app connection to iOS or Android system for data exchange, ability for forward translation (text to braille) or back-translation (braille to text) through devices that are connected to the Tutor.

Please note that this document will change over time as the Mountbatten Brailler Tutor is updated. The best way to access this resource is online, rather than printing it, so you always have the most up-to-date version.

## SET-BC

SET-BC is a British Columbia Provincial Outreach Program, located at #105-1750 West 75th Avenue, Vancouver, BC, V6P 6G2. You can find information about our program, along with many resources on our website, <u>SETBC.org.</u>

### **SET-BC's History**

SET-BC was established in 1989 by the Special Education Branch of the BC Ministry of Education to provide assistive technology services for students living with physical disabilities. We were born out of widespread recognition that technology could empower students with complex needs to participate more actively in their education and participate in standard curriculums.

### **SET-BC's Vision**

SET-BC will build the capacity of all B.C. school districts to support their students by facilitating access to and knowledge of assistive technology, related resources, and training. We will ensure that all students have an equal opportunity to feel belonging, connection, and purpose in their

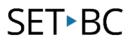

educational settings while building a foundation of self-confidence and ability for their future aspirations.

### SET-BC's Mandate

The BC Ministry of Education's mandate for all Provincial Outreach Programs is as follows:

- Build and sustain the capacity of school-based teams to provide effective interventions and ongoing support.
- Travel throughout the province or through on-line mechanisms to provide support and training.
- Create and deliver online training and webinars.
- Provide school-based teams with support, knowledge, and professional learning opportunities.
- Participate in continuing education to remain leaders in the relevant area of specialization.
- Research, evaluate and share evidence-based practice and resources for diverse learners.
- Liaise with school-based teams, caregivers, tertiary programs and professional associations for the benefit of diverse learners in and out of their home school environment.
- Facilitate peer to peer interactions to host and/or participate in annual district partner meetings.

## **Overview of the Mountbatten Brailler Tutor**

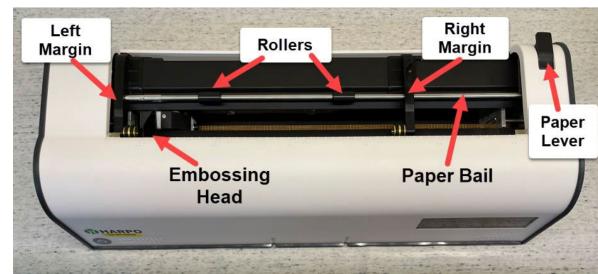

## **Top View**

## **Right Side**

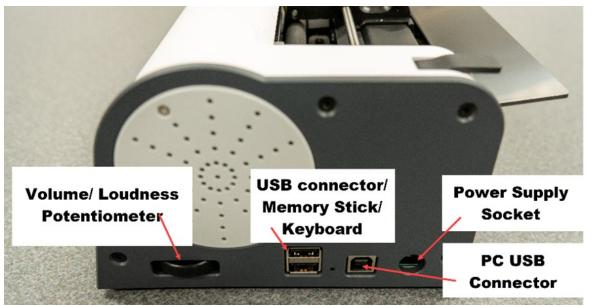

## Left Side

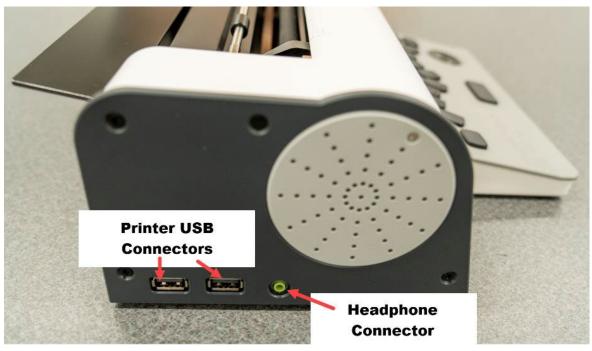

## **Keyboard**

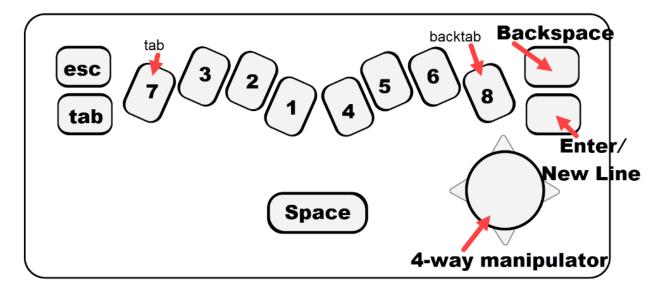

- <u>Link to Keyboard Tactile Graphic printable.</u>
- Link to Printable Keyboard Diagram with labels
- Link to 4-Way Manipulator Tactile Graphic printable.

### **4-Way Manipulator**

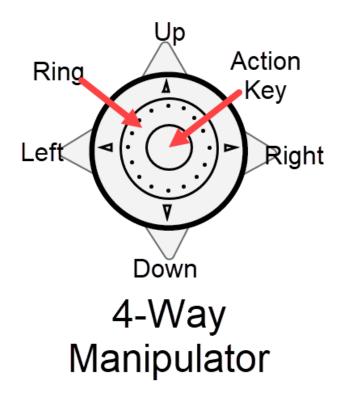

## **Rear View**

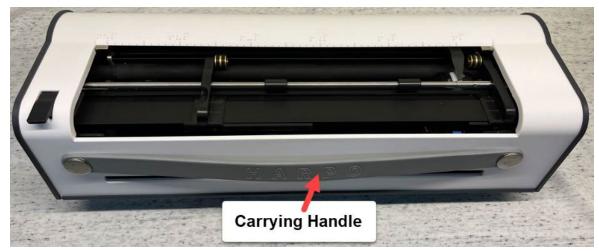

## **Carrying Case**

The Tutor comes with a backpack carrying case that can safely transport the Tutor and all its components, including a separate section on the outside of the backpack that fits the keyboard.

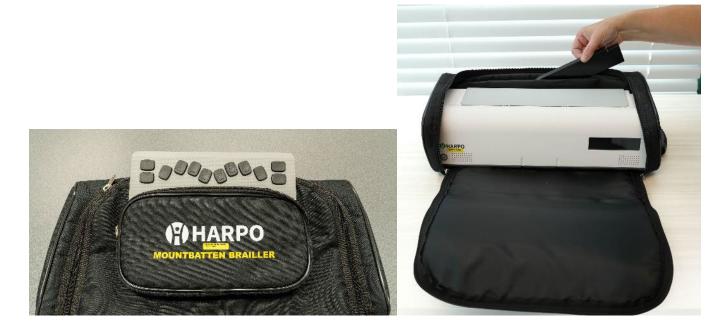

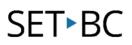

## **Unboxing and Preparing for First Use**

The Tutor is shipped with a cardboard protective insert. **NOTE:** The cardboard insert **must be removed** before turning the Tutor on or the embossing head is likely to be damaged.

1. Take the device out of the box, carrying it by the handle that is on the back of the device.

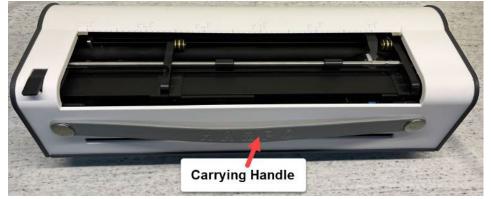

2. Remove the top cover; note that there are magnets holding the cover in place on the top front right corners of the cover.

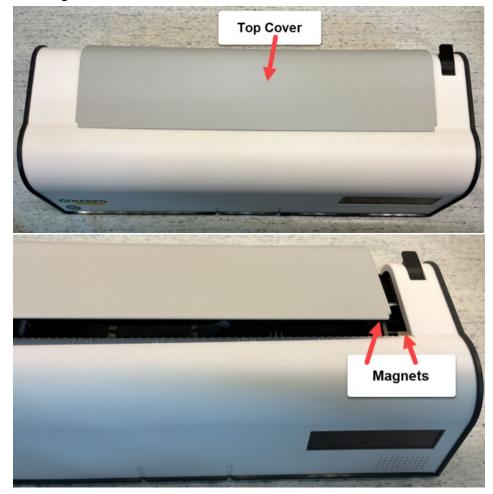

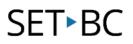

- 3. a. Lift the paper lever.
  - b. Remove the cardboard protective insert. **Store this in a safe location,** such as the shipping box. *It is required to be in place when shipping the equipment for servicing or return.*

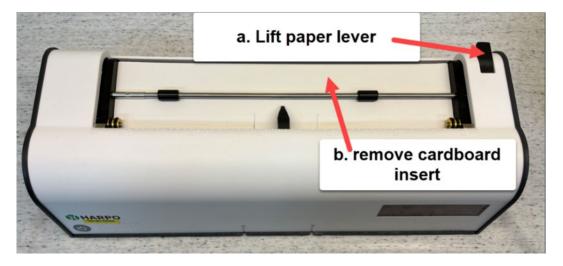

c. Plug the power cable into the port on the right side of the device to charge. You may use the Tutor while charging. The power cable is shipped in two parts which must be connected in order to charge.

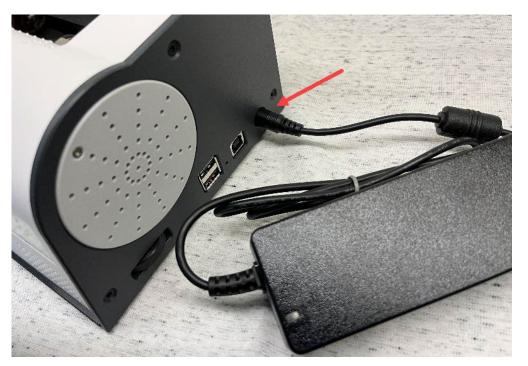

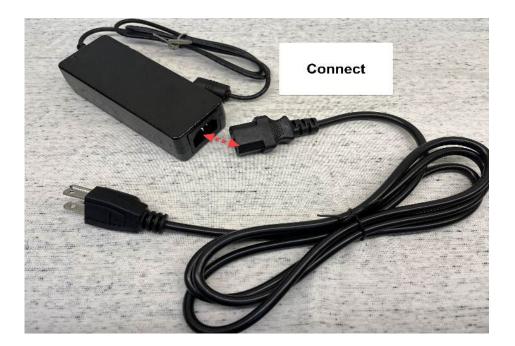

To charge the keyboard, simply hold the back of the keyboard up to the middle front of the Tutor where there are two indentations. Magnets will help to guide the keyboard to the correct docking position. You should hear quick series of ascending beeps, which indicates that the keyboard has connected with the device. It is recommended that you charge the keyboard for 5 hours before the first use. When the keyboard is sufficiently charged it does not have to be connected to the main device; it uses a Bluetooth connection which allows the user to manipulate the keyboard nearby, or even across the room if desired.

When the keyboard is removed from the main device you will hear a short series of descending beeps.

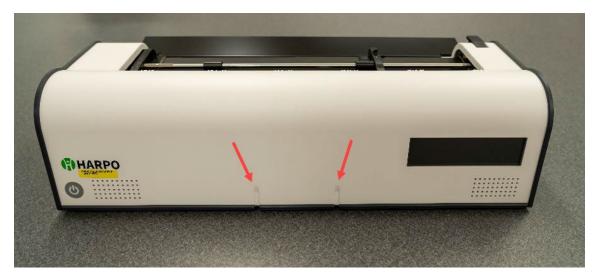

Note that there is a USB-C charging port as an alternative way of charging if required. The USB-C cable is plugged into the charging port on the right side of the keyboard and connects to the USB-A port on the right side of the main device. This method of charging is faster than the wireless charging.

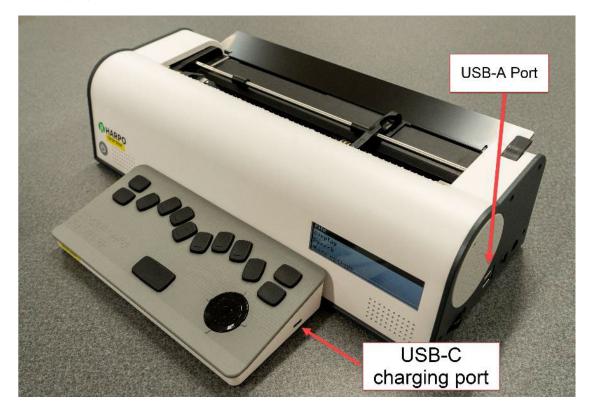

To check keyboard battery status, press the K Chord (Space and dots 1 and 3 at the same time).

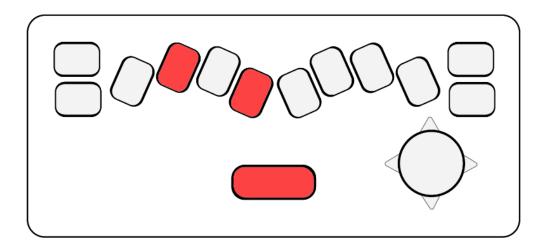

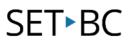

Keyboard issue troubleshooting: If your keyboard does not connect to the main device and you cannot use it to braille or access the menu, flip the keyboard over and insert an unfolded paperclip into the tiny hole. Hold for 20 seconds, and the keyboard should now function. If it does not function, connect the USB cable between the keyboard and main device and let it charge a few hours before using. Powering the Tutor off and on again if problems persist, and after this it is time to make a service call.

## **Reading Table**

Install the reading table on the top back edge. It is a tight fit, so the first time you do this you may find it tricky to get it in. The reading table allows for reading seven lines of single-spaced braille.

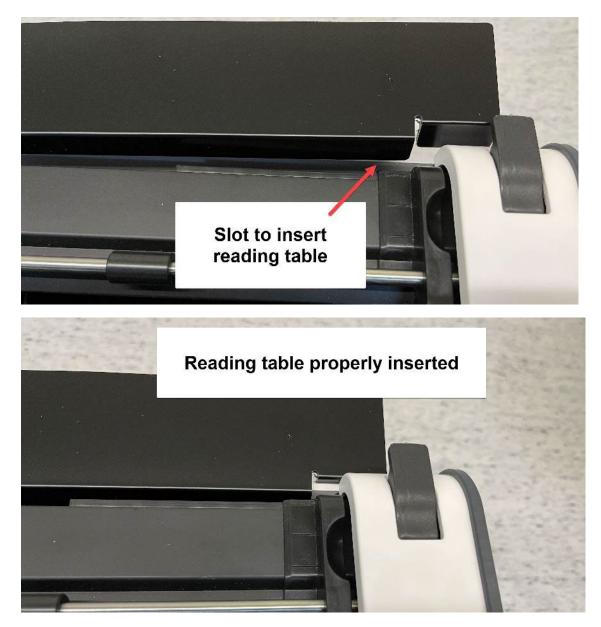

## **Paper Bail**

#### Removing the Paper Bail:

It is not necessary for the paper bail to be in place when using the Tutor unless you are using it for bigger embossing jobs. Some users find it easier to read multiple lines of braille without the paper bail, so it can be removed or remain in place depending on the user's personal preference.

To remove the paper bail:

- b. Lift the paper release lever.
- c. Slide the right-hand margin adjustor all the way to the right.
- d. Note: removing the paper bail may be somewhat difficult; do not force it. While squeezing the springloaded sleeve and sliding it to the right, use your left thumb to apply gentle pressure to the left margin guide. The paper bail will gently release as you lift up.
- e. Remove the paper bail from the slot in the right side by pulling to the left.
- f. Keep the paper bail in a safe place such as the shipping box.

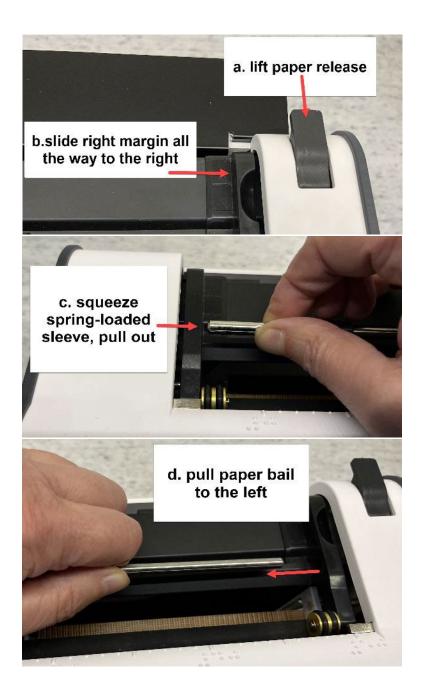

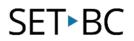

## **Turning the Tutor on for the First Time**

After **the protective cardboard insert has been removed** and the Tutor and keyboard have been fully charged, you are ready to turn the device on.

To turn the Tutor on, press the On/Off button briefly; note that a long press will reset the device. You will hear, "Good Day,' and then the embosser head will activate, moving from left to right. It is important that students are aware that they must keep their hands clear of the embossing mechanism during start-up.

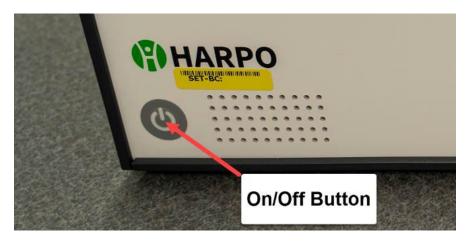

Within a few seconds the display screen will be lit up, and essential functions are available.

After a few minutes you will hear "Advanced Mountbatten Brailler Tutor functions are available now," which means another internal system is now ready and that you now have the option of using the full functionality of the Tutor. Some of the <u>Advanced Functions</u> include: synthetic speech, games, and Internet connectivity.

To check the Tutor's battery status, use the M chord (Space + dots 1, 3, and 4 at the same time).

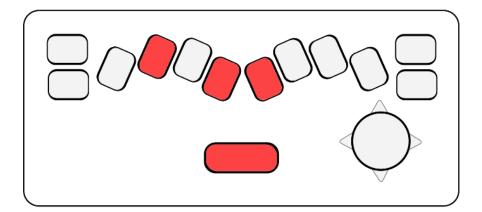

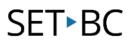

## **Powering Off the Tutor**

Press the On/Off button for more than half a second to power off, and you will hear "Bye Bye," and a series of beeps which indicate that the device is powering down. Shortly, you will hear three short sounds, and the Tutor will turn off.

Note that if you hold the power button down for too long (10 seconds) you will initiate a forceswitch. This should only be used when the Tutor will not shut down correctly.

You can also shut the Tutor down in the menu, under the last section called "Close Mountbatten."

## **Loading Paper**

There are several ways to load paper in the Tutor, but the method outlined here describes the recommended method, from the top of the device with the paper bail installed.

Regular office paper is recommended for the Tutor, as it is quieter, more affordable, and produces good quality dot. It is possible to use the heavier (weight) of paper for embossing, but another option is to save the file and use an external embosser to emboss on heavier paper.

- a. Begin by lifting the paper lever that is found on the top face of the Tutor, in the back right corner.
- b. Slide the right-hand margin to the left, to the correct position for your paper size.
- c. Position the paper so that it goes under the two small rollers and under the embossing head.
- d. Slide the paper into the unit, either by grasping it on both sides and pushing in, or press the paper on the reading table and slide it in that way.
- e. Insert the paper until it reaches the indentation at the front edge of the reading table, just behind the paper bail. Make sure the paper has been inserted straight.
- f. Move the paper lever back down, and make sure that hands are clear of the embossing area, as the embosser will move to the right and back to the left margin to check the paper size.

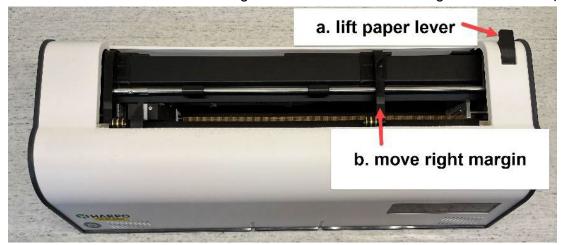

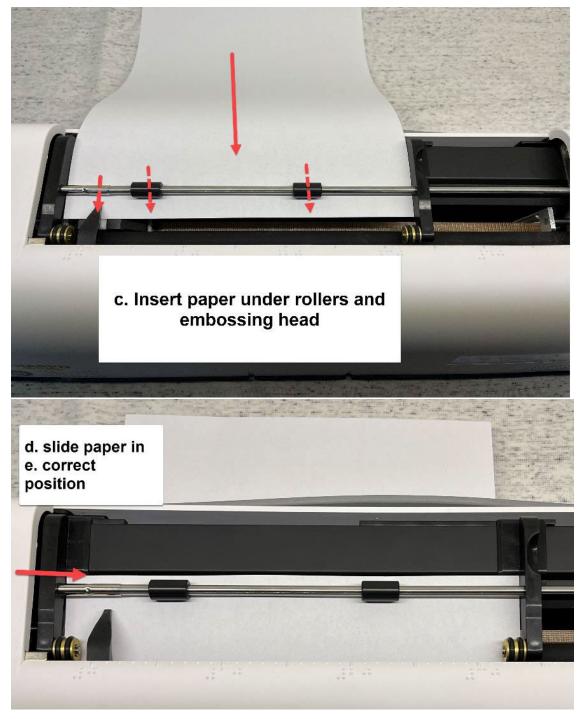

# **Preparing Settings for First Use**

## **Setting up User Preferences**

This guide outlines some basic settings for the Tutor. Refer to the <u>User Manual</u>. If you do not see the setting you are looking for here.

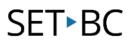

### **Tutor Menu**

The Tutor Menu is accessed using the Four-Way Manipulator in the bottom right corner of the top face of the keyboard. You can access many Regular Commands by short-pressing the Action Key for less than 1 second, and then scrolling through this Menu to find options. You may also enter commands manually by long-pressing the Action Key, for longer than 2 second.

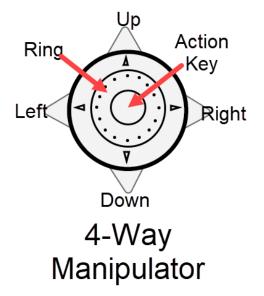

You can scroll through the menu items by pressing the up and down arrows, or by scrolling the Ring clockwise and counterclockwise.

To enter a menu item, press the middle Action Key.

To exit the menu, press either the left/back button on the (wheel), or the esc key on the top left of the keyboard.

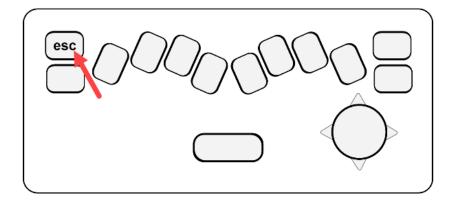

For a complete listing of the Menu options, please refer to the <u>Appendix</u> in this guide, or the User Manual for detailed descriptions of each menu option.

Several Menu options are listed here to get you started:

### Learn/Advanced Mode

The Tutor has two modes: Learn/Simplified and Advanced modes. The Tutor is shipped in Simplified mode, so it is ready for a beginner to use the basic functions. The menu options available in Simplified mode are File, Display, Speech, and More Options. More Options allows you to access the full menu with the Advanced features.

To switch from Learn/Simplified to Advanced mode, enter the Menu: go to More Options, then select System, Simplified Mode (OFF), press the Action Key. You are now in Advanced mode. To return to Learn/Simplified mode, repeat the same steps and Simplified Mode will return to ON.

### Display

You may wish to change the display on the LCD screen. The three Display menu options allow you to choose from three font sizes, and to toggle braille and text on or off. Note that when the Show Braille feature is on, it displays as the ASCII text equivalent.

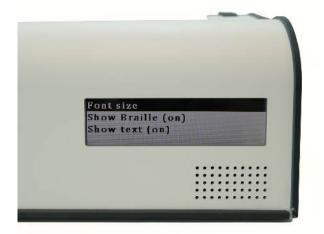

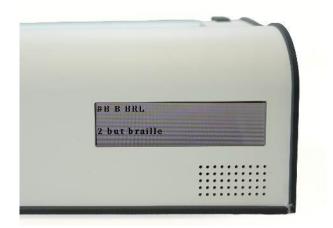

Some students may find the LCD screen distracting; however the screen cannot be turned off. If the screen is an issue, one option is to tape a piece of cardboard, or place a sticky note over the screen in a way that it will still be easily accessible when you need it.

#### Language

The Language should already be set to your region, but it is possible to change the language if necessary. A braille table will be automatically selected if you change the language.

### **Page Settings**

The default margins should be suitable for a beginner using the Tutor. Consult the Menu or the User Guide for more information on setting margins.

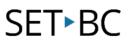

The last menu choice in Page Setting is "Set line spacing." There is an option to set line spacing at 1, 2, or 3 spaces. Students who are transitioning from a Perkins brailler may be used to manually adding a space. They may continue this practice, or you can program the Tutor to double or triple space and teach the student to simply continue brailling at the end of each line.

#### Format

The Tutor's default is left-justified braille embossing.

Menu items allow you to use centered or right-justified embossing.

#### Forward/Back/Common Translation Settings (Setting Braille Grade)

These settings will be dependent on the student's current knowledge of braille and will likely change over time. There are many settings in these three menus, but this guide will focus on programming for Contracted or Uncontracted Braille.

The device should arrive set to uncontracted braille (Grade 1).

To switch the Tutor to contracted braille, there are several areas you need to set up.

Forward translation settings deal with converting print to braille. This allows you to send regular text to the Tutor, which will then translate it to braille. You can emboss or save these files.

Back translation settings deal with converting braille to print. This allows the user to send files to an external device, converting the braille to regular text. The text can also be printed.

To choose a braille grade:

- 1. In the Forward translation settings (text to braille), go to the third menu item, "Set Forward Translation Grade," and set it to 2, then hit enter or the Action Key.
- 2. Staying in the Forward translation settings, scroll down to "Store Forward Settings," and press the Action Key.
- 3. In the Back Translation Settings, go to the first menu item, "Set the Back Translation grade" and set it to 2, then hit enter or the Action key.
- 4. Staying in the Back Translation Settings, scroll down to "Store back translation settings," and press the Action Key.
- 5. Power the Tutor off and on again before brailling.

If you need to change the grade back to uncontracted braille, follow the same steps and set each to "Grade 1."

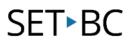

#### Speech

The Speech Menu contains Echo Options, choice of Synthetic or Recorded Speech, and options to turn Speech off, to hear prompts only, or to speak all keys. Please note that there is no mechanism to slow the speech output.

#### Volume

Volume can be controlled by using the Loudness Potentiometer, the dial is located on the right side of the Tutor, nearest to the front. Scrolling the dial towards the front will lower the volume, and scrolling it back will raise the volume.

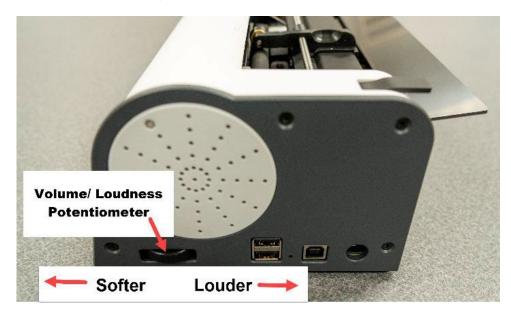

Note that the volume dial can also be used to move the paper up or down one braille dot at a time if used while pressing the space bar.

#### **Echo Options**

The first item in the Speech menu is "Echo Options." This allows you to choose the amount of speech feedback you need. Each of the options toggles on and off, so you can choose to hear each letter, each word, each line, and each sentence spoken.

#### Synthetic and Recorded Speech

There is an option to choose Synthetic or Recorded speech, however, synthetic speech has the most robust output, allowing use of all contractions and an unlimited vocabulary, so it is often the recommended mode for beginning learners. Synthetic speech is the default mode, which is an updated version of Synthetic Speech that many users say is more realistic than the speech on the older Mountbatten models.

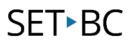

#### **No Speech**

The last menu option is to turn all speech on or off. This is a toggle command that you can turn on or off. Alternatively, you can use the Command (SPK N) to toggle speech on or off. With this setting on, no commands, menus, prompts or words will be heard.

#### Keyboard

This menu option allows you to toggle to one-handed brailling. Please refer to the User Guide for more information.

#### Emboss

The Emboss Menu contains many items, but this guide will only mention a few that may be the most relevant to beginning learners. There is a list of Menu items in the Appendix, and you may refer to the User Manual for further information.

#### Emboss On/Off Toggle

Most students benefit from using the embossing function on the Tutor, which allows them the feedback of reading their braille immediately after writing it. However, since the embossing happens simultaneously with the speech feedback, some students may find it difficult to hear the speech when they are first learning to use the Tutor. If the embossing is turned off, the speech feature will still allow the student to hear what they are keyboarding. This may be a good option when teaching the layout and functions of the keyboard, so the student is able to explore the keyboard while easily hearing the voice output.

To turn the embossing off, go to the first item in the Embossing menu, and toggle embossing On or Off. You will immediately be brought back to the brailler functions and can begin using the keyboard. Alternatively, there is a Command for turning embossing on and off: hold the Action Key down for 2 seconds, then press E, M, then Enter.

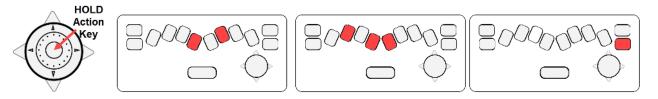

#### Word Wrap Toggle

Word Wrap prevents hyphenation of words at the end of the line. When Word Wrap is on, it moves the whole word to a new line. Hyphenation can be confusing for early braille students so you may want turn Word Wrap on. Note that when Word Wrap is on, you cannot emboss letter by letter, since the Tutor waits for a word to be completed by pressing the space bar before it is embossed.

To turn Word Wrap on, go to the Emboss Menu, scroll to the second menu item, "Word Wrap," and press the Action Key. The same command toggles Word Wrap off to enable hyphenation. Alternatively, use the Command "WW" to turn Word Wrap on or off.

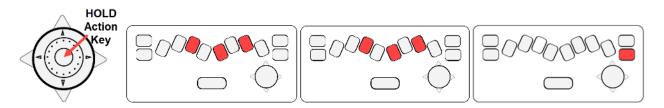

## **Navigating and Braille Writing**

## **Navigating the Page**

There are multiple ways of moving around on a page, using either the 4-Way Manipulator or the Keyboard.

1. Using the 4-Way Manipulator, press up, down, left or right to move around the page.

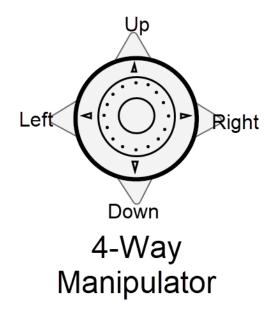

2. Use the keyboard to navigate:

| Key/Chord                                                          | Function                                                                                      |
|--------------------------------------------------------------------|-----------------------------------------------------------------------------------------------|
| Tab Key<br>OR<br>Tab Chord: (Space+T)                              | Move to next tab stop                                                                         |
| Backtab Key:<br>Dot 8<br>OR<br>B Chord (Space+B)                   | Move to previous tab position                                                                 |
| ESC/Escape                                                         | No function while braille writing, but acts as an escape button for the Menu                  |
| BS/Backspace                                                       | Move 1 position left and erase the character in that position (when a new character is typed) |
| Enter/New Line Key<br>OR<br>Carriage Return:<br>C Chord (Space+C)  | Move to a new line, with the embossing head returning to the left margin                      |
| Space Bar                                                          | Move 1 position right                                                                         |
| Line Feed:<br>Enter Chord (Enter+Space)<br>OR<br>F Chord (Space+F) | Move down one line, keep embossing head in same horizontal position                           |
| Reverse Line:<br>R Chord (Space+R)                                 | Move up one line, embossing head stays in the same horizontal position                        |
| P Chord (Space+P)                                                  | Eject the page                                                                                |

## **Braille Writing and Reading**

The Tutor braille keyboard is smaller and easier to press than the Perkins brailler. Students who are used to the Perkins can become accustomed to the new feel and action of the Tutor keyboard with time and guidance from an experienced Teacher of Students with Visual Impairments.

The 6-dot layout is similar to the Perkins, but smaller and in a slightly different position.

The dots 7 and 8 on the 8-dot keyboard may be used for some technical materials. As well, dots 7 and 8 can also be used as Tab and Backtab respectively.

After brailling a character or word, the user can place their fingers directly to the left of the embossing head to read what they have written. It is important that the keyboard is not touched while reading braille; if a key is pressed, the embossing head will be activated. If there are hands near the embossing head when it is activated, the hands and/or embossing head could be damaged.

The additional reading table that is inserted at the back of the Tutor allows the reader to read more lines of braille at a time. After writing several lines, you can move the page up and enable reading multiple lines on the reading table by press the Down Key several times. To return to the original position and continue braille writing, press the Up Key the same number of lines.

## Correcting

The Tutor is capable of correcting embossed braille; it can either simply erase a character or erase as well as replace a character with a new one. Note that "erasing" is simply flattening the dots, so the paper can become degraded from multiple erasures or replacements.

Any corrections will be shown on the LCD screen.

### Erasing

Backspace+space will erase the previous character.

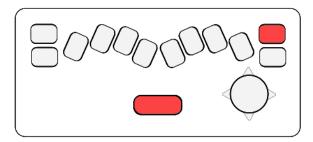

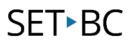

### Replacing

**Backspace+new character then space bar** will erase the previous character and replace it with a new character.

This diagram illustrates the command for replacing the previous character with the letter 'g.'

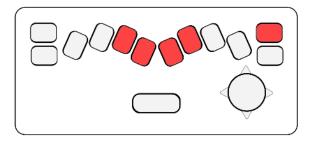

#### OR

**Backspace** will move the embossing head back one space the previous character, then you can **braille the new character**.

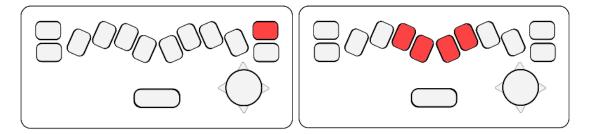

## **Saving Files**

To being a new file that you want to save:

Using the Action Key, go to the Menu>File>[enter new file name], then touch the Action Key. You may now braille your file; it will emboss at you are brailling if you have set the device up to do so, which is the default. Note that if you want to emboss this file you must first go to Menu>File>Close Current File. To emboss, go to Menu>File>Emboss>[Choose file name]. If you do not choose a file name, the file will show up as No Name.

You can save files internally and externally. To change the place you are saving, go to Menu>File>Set current memory> Choose Internal or USB memory. The current memory defaults to Internal, so you would have to choose USB each time.

For comprehensive information on the Editor functions, refer to the User Manual.

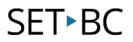

#### **USB Memory**

Insert the USB memory stick in the top USB port on the right side of the device. In the Menu, go to Files, then select the current memory as USB memory. When you go to to Files>Emboss... you will see a list of files stored on the USB memory stick.

#### **Internal Memory**

Since the current memory defaults to Internal, you do not need to change the settings.

Note that you can also save files via the <u>MBMimic</u> and MBComm apps.

It is possible to enter Commands without entering the menu. Refer to the User Manual for a complete list of Commands as well as Chorded Commands.

For each of the Commands below, first long-press the Action Key, braille the command, then press Enter.

| HOLD<br>Action<br>Key | Braille<br>the<br>Command | 80000000 |
|-----------------------|---------------------------|----------|
|                       |                           |          |

| Function                         | Menu Instructions                                   | Command                                          |
|----------------------------------|-----------------------------------------------------|--------------------------------------------------|
| Create a file                    | File>Create new file>(enter new file<br>name)>Enter | BEGIN                                            |
| Retrieve a file to continue/edit | File>Append to a file                               | APPEND (filename)                                |
| Close a file                     | File>Close Current File                             | END                                              |
| Find a list of all stored files  | To <b>view</b> file names: File>Emboss              | To <b>emboss</b> file<br>names and sizes:<br>DIR |
| Deleting a file                  | File>Delete File                                    | DEL                                              |
| Emboss a file                    | File>Emboss>(choose from list of files)             | PR (filename)                                    |

Note: To STOP EMBOSSING, press the Command Key on the 4-way manipulator. It may take a moment to stop embossing.

## **Connecting External Devices**

The Tutor can connect to iOS, Android, and PC devices. A QWERTY keyboard and printer can also be connected.

## **MBMimic**

MBMimic is a free iOS and Android app that allows communication between the Tutor and a tablet, smartphone, or laptop via a Bluetooth connection. The User Manual has in-depth descriptions of all the MBMimic functions. This guide shows how to make the Bluetooth connection, as well as some of the main features of the app.

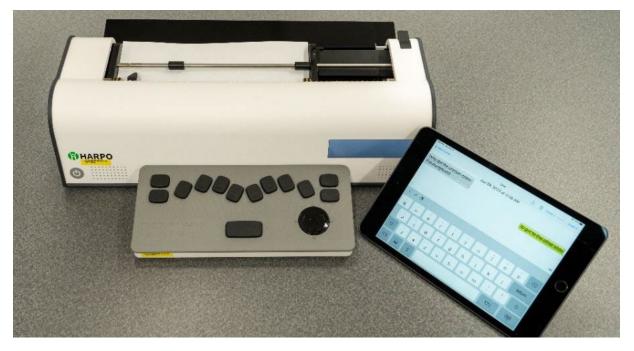

The MBMimic app is accessible using VoiceOver. One resource for learning VoiceOver is the <u>California School for the Blind's ScreenReader Training Website</u>.

### **Connecting the MBMimic App with the Tutor**

Connecting the Mountbatten with the MBMimic app happens directly within the app itself; you do not need to connect via Bluetooth Settings on your iOS device.

This tutorial outlines connection to the iOS app, but the Android version is similar. The MBMimic for Android can be found in the Google Play store.

- Go to the App Store to add the MBMimic app to your device. A pop-up window will say, "MBMimic" Would Like to Use Bluetooth." Tap OK.
- 2. Load paper into the Tutor and turn it on.
- 3. When you open the app, you will begin on a screen that says "Active users" at the top. In the bottom right corner, tap on the Mountbatten icon.
- 4. Next, tap the word "Connect" near the top right corner of the screen.

| <sup>pp Store</sup>                                                                                          | 9:28 AM              | Edit +      |
|----------------------------------------------------------------------------------------------------|----------------------|-------------|
|                                                                                                    |                      |             |
| Shared                                                                                                    | Items                | (i) >       |
|                                                                                                    | 2                    | Ļ           |
| Active users Ar                                                                                              | rchived users        | Mountbatten |
| .pp Store 🗢                                                                                                  | 9:28 AM              |             |
| pp Store 🗢                                                                                                   |                      |             |
| ہpp Store 🗢<br>MO                                                                                            | 9:28 AM              | 1           |
| App Store 🗢<br>MO                                                                                            | 9:28 AM<br>untbatter | 1           |
| App Store 🕈<br>Mo<br>State: Di                                                                               | 9:28 AM<br>untbatter | 1           |
| Mo<br>State: Di<br>Speech:<br>Files:                                                                         | 9:28 AM<br>untbatter | 1           |
| App Store 🕈<br>Mo<br>State: Di<br>Speech:<br>Files:                                                          | 9:28 AM<br>untbatter | 1           |
| App Store 🕈<br>Mo<br>State: Di<br>Speech:<br>Files:<br>Language:                                             | 9:28 AM<br>untbatter | 1           |
| App Store 🕈<br>Mo<br>State: Di<br>Speech:<br>Files:<br>Language:<br>UEB:                                     | 9:28 AM<br>untbatter | 1           |
| Nop Store The Mo<br>State: Di<br>Speech:<br>Files:<br>Language:<br>UEB:<br>Braille ta                        | 9:28 AM<br>untbatter | 1           |
| Mo<br>State: Di<br>Speech:<br>Files:<br>Language:<br>UEB:<br>Braille ta<br>Mode:                             | 9:28 AM<br>untbatter | 1           |
| App Store *<br>Mo<br>State: Di<br>Speech:<br>Files:<br>Language:<br>UEB:<br>Braille ta<br>Mode:<br>Firmware: | 9:28 AM<br>untbatter | 1           |

SET•BC

5. After a series of beeps, you will be connected. Tap "Done" to go to the Home Screen.

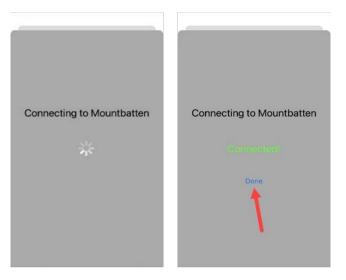

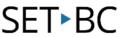

If you cannot connect the MBMimic app to the Tutor, try shutting the Tutor off and closing the app. Make sure the app is closed, not still running in the background. Restart the Tutor and reopen the app and try the process again. If this does not work, try deleting and adding app.

## Home Screen in the MBMimic App

The Home Screen allows you to access the Whiteboard and Chat features, as well as check the settings of the Tutor.

|                        | Mountbatten    |              |
|------------------------|----------------|--------------|
|                        | nounbatten     |              |
|                        | Whiteboard     |              |
|                        | Chat           |              |
| State: Connected       |                | Disconnect   |
| Speech:                |                |              |
| Files: 1               |                | Show Refresh |
| Language: American     |                |              |
| UEB:                   |                |              |
| Braille table: NABCC   |                |              |
| Mode: Advanced         |                |              |
| Firmware: V93AV27      |                |              |
| Model: Learning System |                |              |
| Serial No.: L20J2934   |                |              |
| ABMimic ver 1.16       |                |              |
| Active users           | Archived users | Mountbatten  |

The Whiteboard and Chat both allow a user on the Tutor to communicate with a user on the iPad. A teacher or peer may not be proficient in braille but can use the Whiteboard or Chat features to read what the student is brailling and write messages for them to read in braille. Whatever the Tutor user brailles is displayed and spoken on the iPad, and what the iPad user types or dictates can be embossed and spoken on the Tutor, depending on your settings.

#### Whiteboard

The Whiteboard displays text communication in a continuous document. On the Tutor, when a message is brailled, it is then displayed on the iPad in blue print when the space bar is pressed.

When typing on the iPad, the word is displayed on the iPad screen in black print after pressing the space bar. Each word is individually embossed on the Tutor. An error can be corrected

while typing a word on the iPad by pressing delete before the space bar has been pressed; no corrections can be made after pressing the space bar.

| 10 10 1 |             |             |        |        |        |             |        |             |   |   |     |   |       |
|---------|-------------|-------------|--------|--------|--------|-------------|--------|-------------|---|---|-----|---|-------|
| 5 0 (   | -           |             | s      | 5      | ^      | 6           |        | (           |   |   | - 1 | • |       |
| ; ;     | 9<br>2<br>q | #<br>3<br>W | e<br>e | 5<br>r | 6<br>t | 8<br>7<br>y | u<br>u | (<br>9<br>1 | 0 | p | :   | : | delet |
| - 1 -   | @<br>2      | T           |        |        | 6      | Y           | 1      | 9           |   |   | }   | 1 |       |

The Chat feature functions similarly to Whiteboard but is displayed in the 'bubbles' format that is used in texting. The iPad user can type into the text box at the bottom of the screen or dictate a whole sentence or phrase, then press 'Return' on the keyboard or 'OK' to have it embossed on the Tutor. The 'OK' button is found in the bottom right corner, next to the text box. Tapping on the text box opens the keyboard to either type or use the Voice to Text feature.

When brailling on the Tutor, each word will be embossed and printed on the iPad screen after pressing New Line.

| 10.30 AV Red Aug 31          |                          | * 458C)                     | 11.15 AM Hed | Aug 31 |     |    |         |   |   |     |        |   |    |    |             |         |       | ♥38%∎)  |
|------------------------------|--------------------------|-----------------------------|--------------|--------|-----|----|---------|---|---|-----|--------|---|----|----|-------------|---------|-------|---------|
| K Mountbatten                | Chat                     | 📋 🎁 Grade 1 Grade 1 Grade 0 | < Mountb     | oatten |     |    |         |   |   | Cha | t      |   |    | ð  | 1           | Grade 2 | Grade | Grade 0 |
| I am writing on the Mountbat | Aug 31, 2022 at 10:55 AM | I am writing on the iPad    |              |        |     |    |         |   |   |     |        |   |    |    |             |         |       |         |
|                              |                          |                             | 1            |        |     |    |         |   |   |     |        |   |    |    |             |         |       | c       |
|                              |                          |                             | - 7          | 1      | @ 2 | #  | \$<br>4 | 9 | 6 |     | &<br>7 | * | (9 | 1. | )           | τ.      | 1     | delet   |
|                              | Annual In                |                             | tab          | q      | w   |    | e       | r | t | у   | u      | T | i  | 0  | р           | }       | }     |         |
|                              | text                     | XO                          | caps lock    | a      |     | s  | d       | f | g | h   | Ι      | j | k  | 1  | I           | ;       |       | retur   |
|                              | \<br>\                   |                             | shift        |        | z   | ×  |         | c | v | b   | n      | m |    | <  | <b>&gt;</b> | ?       |       | shit    |
|                              |                          | Ox                          | ٢            | .7123  |     | \$ |         |   |   |     |        |   |    |    |             | .7123   |       | Ŵ       |

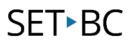

### **Voice to Text**

Voice to Text can be used in both Whiteboard and Chat. Open the keyboard and tap the microphone icon to the left of the space bar OR tap on the text box where you will be given the option to use keyboard or microphone. The first time you use the microphone you will need to tap "Enable Dictation" in the pop-up window. Speak a message, then press OK/Enter to have it show up on screen and be embossed.

| caps lock      | - |     |    | -  |   |        |   |    |   |   |        |        |        |        |
|----------------|---|-----|----|----|---|--------|---|----|---|---|--------|--------|--------|--------|
|                | а | s   | d  | f  | g | h      | j | k  | 1 |   |        | ,      |        | return |
| ab             | q | w   | е  | r  | t | У      | u | i  | 0 | р | {<br>[ |        | }<br>] | I I    |
| 5 0 (<br>; ] [ | 9 | # 3 | \$ | %5 | 6 | &<br>7 |   | (9 |   |   | Ŧ      | +<br>= |        | delete |

OR

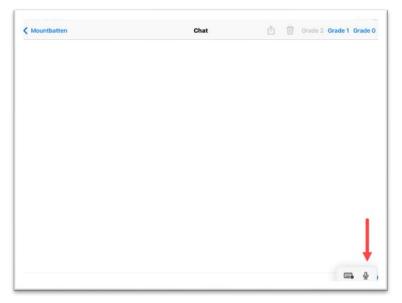

### **Other MBMimic Features**

In the app you can easily switch between Contracted and Uncontracted braille by choosing Grade 1 or 2 on the Whiteboard or Chat, as well as Grade 0 for ASCII or computer braille

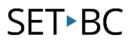

notation. The default is Uncontracted braille (Grade 1), so you need to choose Contracted (Grade 2) braille when you open the app, if that is the desired braille grade.

| Mountbatten | Chat | Û | Ŵ | Grade 2 | Grade 1 | Grade ( |
|-------------|------|---|---|---------|---------|---------|
|             |      |   |   |         |         |         |
|             |      |   |   |         | Т       |         |
|             |      |   |   |         |         |         |
|             |      |   |   |         |         |         |

Some of the settings that have been enabled will be displayed on the Mimic Mountbatten home screen, for example whether speech is on or off, which language or braille table you are using.

If you use command keys to switch language or braille tables, or if you switch between Advanced and Learn modes, you must disconnect and reconnect the iOS device before it will display your new setting.

### **MBMimic File System**

#### Adding a User

Adding a user allows you to file, retrieve, share, and print documents. Refer to the MBMimic File System section below, as well as the User Guide.

To add a user, touch the 'Active users' icon on the bottom left corner of the screen. The Active Users screen will open, and you can tap the '+' sign in the top right corner of the screen to add a new user. You will be prompted to enter the username, and then save.

| 1:47 AM Mon Oct | 1 31            |                | <del></del> ♥ 53% ■ |
|-----------------|-----------------|----------------|---------------------|
|                 |                 | Mountbatten    |                     |
|                 |                 |                |                     |
|                 |                 | Whiteboard     |                     |
|                 |                 | Chat           |                     |
| State:          | Connected       |                | Disconnect          |
| Speech:         |                 |                |                     |
| Files:          | 2               |                | Show Refresh        |
| Language:       | American        |                |                     |
| UEB:            |                 |                |                     |
| Braille table:  | NABCC           |                |                     |
| Mode:           | Learn           |                |                     |
| Firmware:       | V93AV27         |                |                     |
| Model:          | Learning System |                |                     |
| Serial No.:     | L20J2934        |                |                     |
| MBMimic ve      | 1.16            |                |                     |
|                 | Active users    | Archived users | Mountbatten         |

| 12:28 PM Mon Oct 31    |                | 축 51% ∎_}    |
|------------------------|----------------|--------------|
|                        | Active users   | Edit +       |
|                        |                |              |
| 1 Shared Items         |                | (1) >        |
| Test User<br>Test User |                | () ><br>() > |
|                        |                |              |
|                        |                |              |
|                        |                |              |
|                        |                |              |
|                        |                |              |
|                        |                |              |
|                        |                |              |
|                        |                |              |
|                        |                |              |
|                        |                |              |
|                        |                |              |
| 🔔 Active users         | Archived users | Mountbatten  |

|              | -             | Activo ucore |                 | Edit -     |
|--------------|---------------|--------------|-----------------|------------|
|              | Cancel        | Edit user    | Save            |            |
| Shared Items | First name:   |              |                 | <u>(</u> ) |
|              | Test          |              |                 |            |
|              | Last name:    |              | _               |            |
|              | User          |              |                 |            |
|              | Display name: |              |                 |            |
|              | Test user     |              | 0               |            |
|              |               |              |                 |            |
|              |               |              |                 |            |
|              |               |              |                 |            |
|              |               |              |                 |            |
|              |               |              |                 |            |
|              |               |              |                 |            |
|              |               |              |                 |            |
|              |               |              |                 |            |
|              |               |              |                 |            |
|              |               |              |                 |            |
|              |               |              |                 |            |
|              |               |              |                 |            |
|              |               |              |                 |            |
|              | "user"        |              | username 🔮 atte |            |

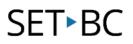

### **Creating Folders and Files**

Go to the Active Users screen and choose the profile you wish to add a folder or file for. Click on the '+' sign in the top right corner. In the pop-up window, choose "Add folder...' You will be prompted to enter a folder name, then press, 'OK.' The new folder will appear in the User screen, where you can now add files to it.

| 2:08 PM Thu Aug 31 |                                                | ক 11% 🚱                   |
|--------------------|------------------------------------------------|---------------------------|
| Active users       | TSVI                                           | Edit +                    |
| FOLDERS            |                                                | Select action             |
| New folder         |                                                | Add folder                |
| FILES              |                                                | Add file from Mountbatten |
| 2:09 PM Thu Aug 31 |                                                | <b>♥11%</b> ⊡             |
| Active users       | TSVI                                           | Edit +                    |
| FOLDERS            |                                                |                           |
| New folder         |                                                | >                         |
| FILES              | Enter folder name<br>New folder ©<br>Cancel OK |                           |

To save or share a Whiteboard or Chat, begin by tapping the share icon.

| Mountbatten          | Whiteboard | 🖞 🗑 Grade 2 Grade 1 Grade 0 |
|----------------------|------------|-----------------------------|
| Save this Whiteboard |            | 1                           |
|                      |            |                             |
|                      |            | 1                           |

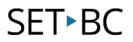

Here you have a number of choices to share or save; in this case we will choose "Save in MBMimic."

| Kountbatten          | Whiteboard              | Grade 2 Grade 1 Grade 0 |
|----------------------|-------------------------|-------------------------|
| Save this Whiteboard | A] Save this Whiteboard | d                       |
|                      | AirDrop Mail            | MBMimic OneNote 1       |
|                      | Сору                    | ß                       |
|                      | Save in MBMimic         | •                       |
|                      | Markup                  | 0                       |
|                      | Print                   | ē                       |
|                      | Save to Files           |                         |
|                      | Translate               | 52                      |
|                      | Save to Voice Dream     | · ·                     |

Choose your User Profile.

| 8:52 AM Thu Dec 15 |                                  |              |       | 奈 100% ■        |
|--------------------|----------------------------------|--------------|-------|-----------------|
| K Mountbatten      | Cancel                           | Active users | A A . | Grade 1 Grade 0 |
| Save this W        | Shared Items Test User Test User |              |       | ><br>><br>1     |

#### Tap "save here."

| 11:51 AM Mon Oct 31 |                     |           | \$ 52%          | • |
|---------------------|---------------------|-----------|-----------------|---|
| K Mountbatten       | Active users Cancel | Test user | Grade 1 Grade 1 | 0 |
| I am typing         |                     |           |                 |   |
|                     | FOLDERS             |           |                 |   |
|                     | FILES               |           | 6               |   |
|                     |                     | Save here | 0               |   |
|                     |                     | 7         |                 |   |
|                     |                     | /         |                 |   |
|                     |                     |           |                 |   |

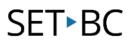

### Use the MBMimic to review files

You can use the MBMimic app to review files that the student has brailled. This may be helpful to those who do not know braille, so they can have access to what the student is writing.

How.....

### MBComm

MBComm is a PC app that allows communication between the Tutor and a PC. You can transfer files, use Chat Mode, and make a remote connection. It requires a download and a connection via USB-B cable only for setup. The instructions for connection using MBComm are available in the User Manual.

## **QWERTY Keyboard**

A wired QWERTY keyboard can be connected to the Tutor. This can be helpful for people who do not know braille.

To use a QWERTY keyboard, plug it into the USB port on the right side of the Tutor. Enter the command 'FE' to turn on Forward translation.

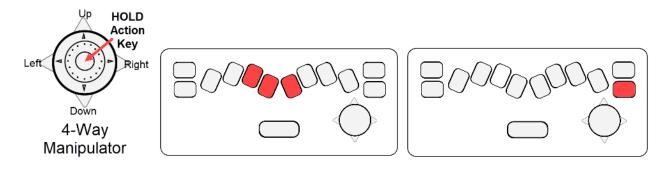

# **Connecting to Wi-Fi**

There are several Tutor functions that require an internet connection:

- Make updates via internet.
- Use the calendar that connects to Google calendar.
- Connect remotely to the Tutor to connect a printer.
- Download additional games when they are released in the future.

To connect to the internet, you must have Advanced Functions enabled, which happens a few minutes after starting up after you hear "Advanced Mountbatten Brailler Tutor functions available now." In the Menu, go to System, then Wi-Fi Network, then Wi-Fi Settings where you will scroll

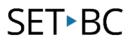

down to find your network. You will be required to enter a password using computer braille if there are any capital letters, numbers, or special characters. Refer to the Appendix to find a Computer Braille reference sheet.

If you don't see your network listed, you can scroll back to "Refresh the list below," and your network should now be shown.

## **Updating the Tutor**

The Tutor can be updated via USB stick or internet. Please refer to the User Manual for instructions.

## Games

The Games included on the Tutor can be a fun and motivating way to learn braille and learn about the Tutor. This guide does not describe them; however, you can refer to the User Manual for more information. The Tutor contains several games, but the developer is planning to create more games that will be available to download in the future.

# Appendix

You may wish to use the following diagrams to create tactile graphics.

## **Tutor Keyboard Diagram**

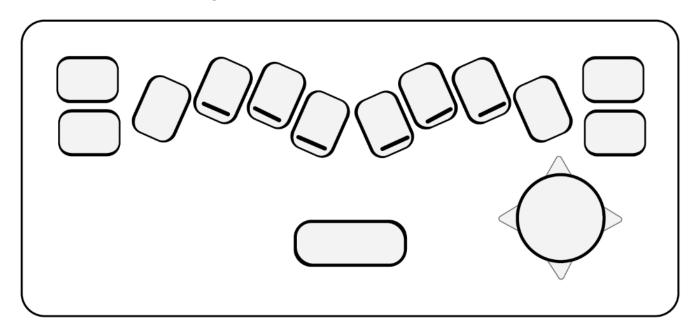

## **4-Way Manipulator Diagram**

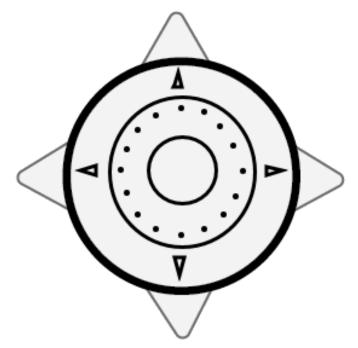

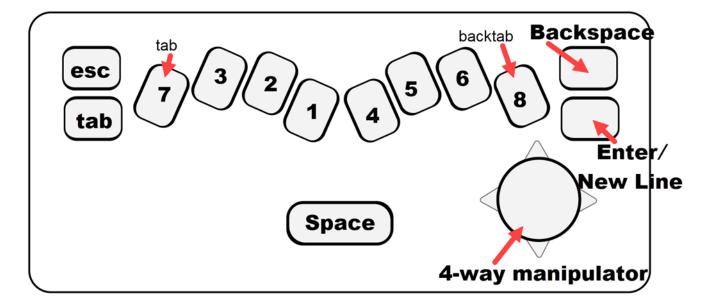

## **Tutor Keyboard Diagram with Labels**

## **Computer Braille Reference Sheet**

Note: when entering Computer Braille, do not use the capital or numeric indicators.

| 1             | Dot 2            | 1 |
|---------------|------------------|---|
| 2             | Dots 2-3         | 2 |
| 3             | Dots 2-5         | 3 |
| 4             | Dots 2-5-6       | 4 |
| 5             | Dots 2-6         | 5 |
| 6             | Dots 2-3-5       | 6 |
| 7             | Dots 2-3-5-6     | 7 |
| 8             | Dots 2-3-6       | 8 |
| 9             | Dots 3-5         | 9 |
| 0             | Dots 3-5-6       | 0 |
| . period/dot  | Dots 4-6         | • |
| , comma       | Dot 6            | 2 |
| ?             | Dots 1-4-5-6     | ? |
| - dash/hyphen | Dots 3-6         | - |
| @             | Dots 7-4         | @ |
| _ underscore  | Dots 4-5-6       | - |
| /             | Dots 3-4         | / |
| Ν             | Dots 1-2-5-6     |   |
| +             | Dots 3-4-6       | + |
| - minus       | Dots 3-6         | - |
| =             | Dots 1-2-3-4-5-6 | = |

| \$ | Dots 1-2-4-6 | \$ |
|----|--------------|----|
| %  | Dots 1-4-6   | %  |
| *  | Dots 1-6     | *  |
| #  | Dots 3-4-5-6 | #  |

| Α | Dots 1-7         | Α |
|---|------------------|---|
| В | Dots 1-2-7       | В |
| С | Dots 1-3-7       | С |
| D | Dots 1-4-5-7     | D |
| E | Dots 1-5-7       | E |
| F | Dots 1-2-4-7     | F |
| G | Dots 1-2-4-5-7   | G |
| Н | Dots 1-2-5-7     | Н |
| I | Dots 2-4-7       | I |
| J | Dots 2-4-5-7     | J |
| К | Dots 1-3-7       | К |
| L | Dots 1-2-3-7     | L |
| М | Dots 1-3-4-7     | М |
| Ν | Dots 1-3-4-5-7   | N |
| 0 | Dots 1-3-5-7     | 0 |
| Р | Dots 1-2-3-4-7   | Р |
| Q | Dots 1-2-3-4-5-7 | Q |
| R | Dots 1-2-3-5-7   | R |
| S | Dots 1-3-4-7     | S |
| Т | Dots 2-3-4-5-7   | Т |
| U | Dots 1-3-6-7     | U |
| V | Dots 1-2-3-6-7   | V |
| W | Dots 2-4-5-6-7   | W |
| X | Dots 1-3-4-6-7   | Х |
| Y | Dots 1-3-4-5-6-7 | Y |
| Z | Dots 1-3-5-6-7   | Z |

## **Menu Items**

### Simplified/Learn Mode Menu:

- 1. File
- 2. Display
- 3. Speech
- 4. More Options: You can find the Advanced Mode Menu Items here.

### **Advanced Mode Menu:**

- 1. File
  - a. Create a new file
  - b. Append to a file
  - c. Close current file
  - d. Delete file
  - e. Emboss
  - f. Print
    - (1) Print file without translation
    - (2) Print file using translation
    - (3) Print settings
  - g. Open in Editor
  - h. Set current memory
    - (1) Internal memory
    - (2) USB memory
- 2. Display
  - a. Font size
  - b. Show braille (on/off)
  - c. Show text (on/off)
- 3. Language (there are many languages to choose from, but your Tutor should have arrived set to English)
- 4. Page Settings
  - a. Set left margin
  - b. Set right margin
  - c. Set left margin to head position
    - d. Set right margin to head position
    - e. Reset left margin

- f. Reset right margin
- g. Set top margin
- h. Set bottom margin
- i. Reset top margin
- j. Reset bottom margin
- k. Set line spacing (1,2,3)
- 5. Format
  - a. Centred emboss toggle (on/off)
  - b. Right justified emboss (on/off)
- 6. Forward translation settings
  - a. Emboss forward translation toggle (on/off)
  - b. Basic translation toggle (on/off)
  - c. Set forward translation grade (0,1,2)
  - d. Literal mode toggle (on/off)
  - e. Set hanging indent (1-5)
  - f. Suppress blank lines (on/off)
  - g. Automatic indent set (on/off)
  - h. Multiple space removal toggle (on/off)
  - i. Fraction mode toggle (on/off)
  - j. Upper case input toggle (on/off)
  - k. Hyphens at end of line toggle (on/off)
  - l. Lists on
  - m. Lists off
  - n. Table with two equal width columns
  - o. Store forward settings
  - p. Restore forward settings
  - q. Restore default forward settings
- 7. Back translation settings
  - a. Set back translation grade (0,1,2)
  - b. Automatic indent set (on/off)
  - c. Center toggle
  - d. Justify toggle
  - e. Right align toggle
  - f. Upper case toggle
  - g. Fraction mode toggle

- h. Literal mode toggle
- i. Multiple space removal toggle
- j. Line spacing set
- k. Store back translation settings
- I. Restore back translation settings
- m. Restore default back translation settings
- 8. Common translation settings
  - a. UEB mode toggle
- 9. Speech
  - a. Echo options
  - b. Synthetic speech
  - c. Recorded speech
  - d. No speech
  - e. Speak prompts only
  - f. Speak all keys
- 10. Keyboard
  - a. One hand mode
- 11. Emboss
  - a. Emboss ON/OFF toggle
  - b. Word wrap toggle
  - c. Emboss commands
  - d. Force new page
  - e. Graphics mode toggle
  - f. Multi strike emboss (1-4)
  - g. Right margin bell toggle
  - h. Set right margin bell position
  - i. Set end of page bell line
- 12. Calendar (requires wifi connection)
- 13. Games
  - a. Key master (with submenus)
  - b. Letter relay race (with submenus)
  - c. Simple piano (with submenus)
- 14. Braille tables (the Tutor should be set to the correct braille table for your location)
- 15. System
  - a. Simplified mode

- b. Emboss version information
- c. Date and time settings
- -read date and time
- -Synchronize date and time
- d. Remote control
- -ID
- -Allow remote control
- e. Wifi network
- -Wifi settings
- -Show hardware address
- f. Restore saved settings
- g. Restore default settings
- h. Developers (do not use)
- i. Update device
- j. Update advanced module
- k. Device information
- I. Reset to factory settings
- 16. Close Mountbatten

## **Patterns Series Summary**

The Patterns Series Appendix C in the Mountbatten Brailler Tutor User Manual lists each of the 15 groups. Note that at the time that this guide was created, the Patterns Series on the Tutor was programmed using pre-UEB braille code.